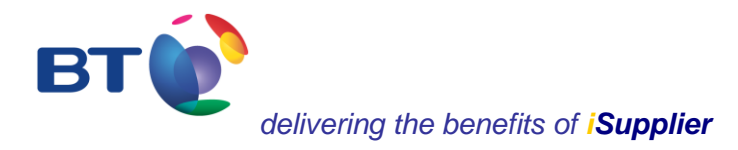

# *iSupplier*

# *eInvoicing solution User Guide*

Author: Tracy Cushion **Page 1 of 23** Issue: 3 Date: 30/05/2012 Review Date: 30/09/2018

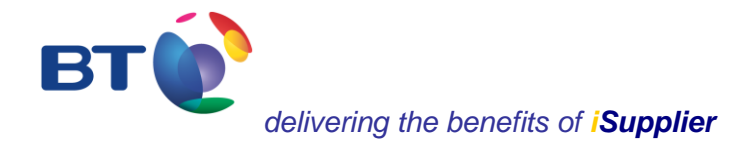

#### **iSupplier eInvoicing welcome user guide**

BT is driving to improve its relations with all its business partners and aims to provide its approved suppliers with the best possible service. Providing suppliers with visibility of their orders is a key part of that process by providing efficient transactional interactions with BT.

Accessed over the Internet at [https://www.supplierportaluk.bt.com/,](https://www.supplierportaluk.bt.com/) BT's approved suppliers will be able to:

- Submit invoices electronically
- View a new purchase order
- Print a PDF version of a new purchase order
- View and print attachments associated with a purchase order
- Search for and locate all purchase order details
- View the change history of a purchase order where changes to the original order occur
- Search for and locate all shipment receipting details
- Search and view invoice and payment data
- Export purchase order and receipting data into an Excel spreadsheet

iSupplier eInvoicing is straightforward to use. However, we would recommend that you take a few minutes to view this welcome user guide to support familiarisation and ease of navigation.

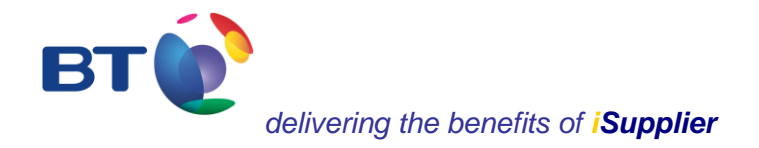

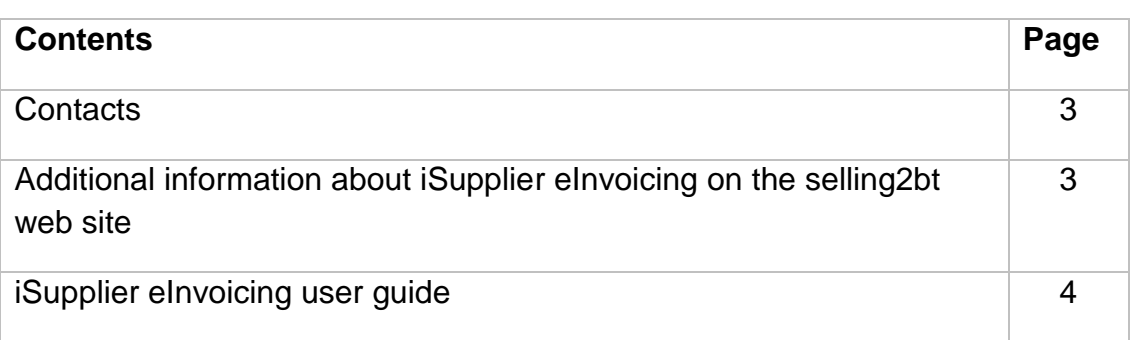

#### **Contact details for seeking help and support**

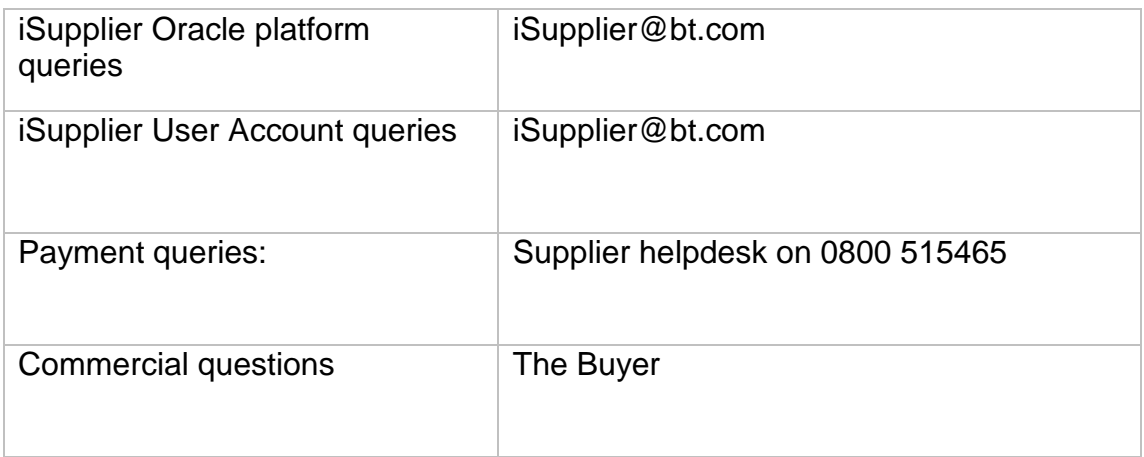

#### **selling2bt web site**

For further information about iSupplier please visit [iSupplier orders & payments](http://www.selling2bt.bt.com/iSupplier/iSupplierOrdersandPayments/index.htm) at the selling2bt web site. Please be aware that another version of iSupplier is also available for the use of Sourcing activities. If you have been invited to a Sourcing activity with BT then you will have already received a user ID and password for use of iSupplier associated with the Sourcing activity. However, you will still require a new user ID and password for use of the iSupplier portal for UK orders & payments.

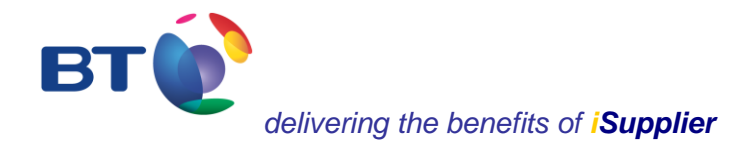

# **iSupplier eInvoicing user guide, May 2012**

#### **Contents**

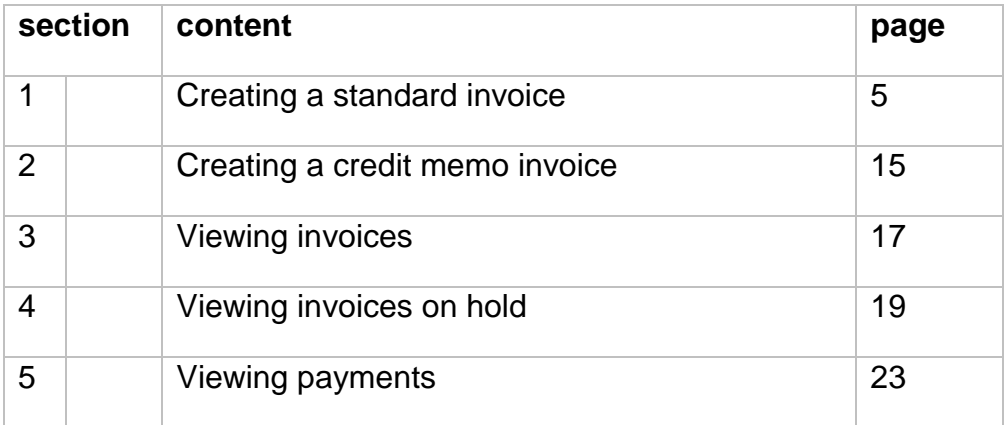

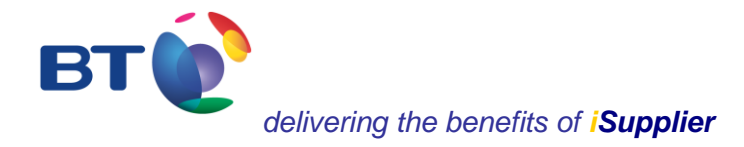

#### **1. Creating an invoice**

From the iSupplier landing page select **Account**.

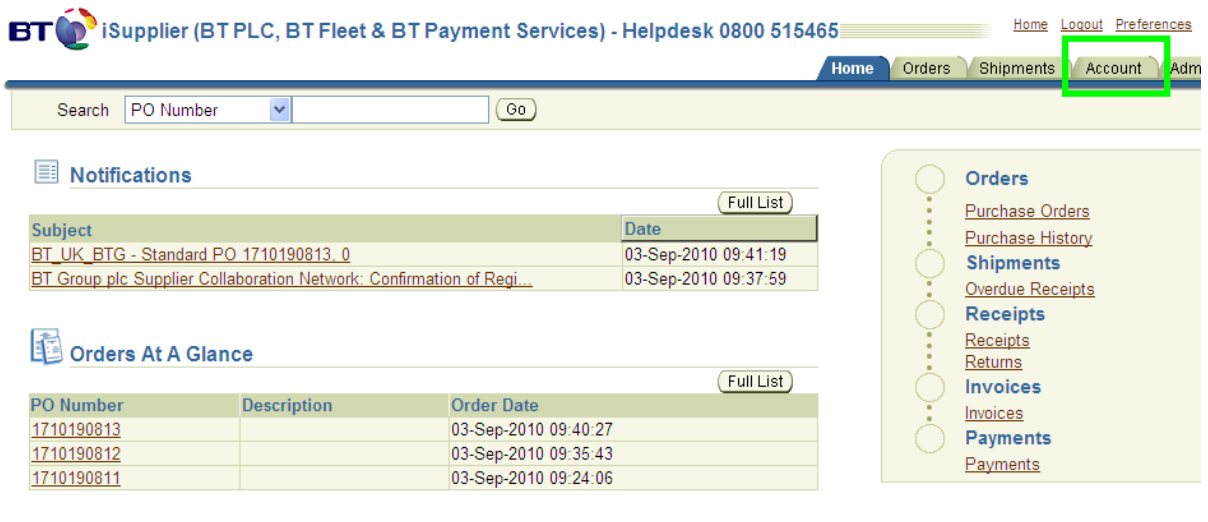

Home | Orders | Shipments | Account | Admin | Home | Logout | Preferences | Help

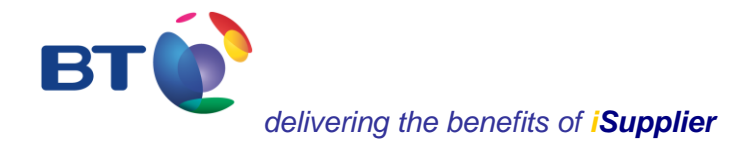

Using the **Account** tab provides:

 $\triangle$ 

- the ability to create a standard invoice / credit memo invoice, view invoices, view payments
- a search field for *saved* invoices

Remember to have a PDF version of the invoice available and that this relates to a full tax invoice. iSupplier will time out after 30 minutes.

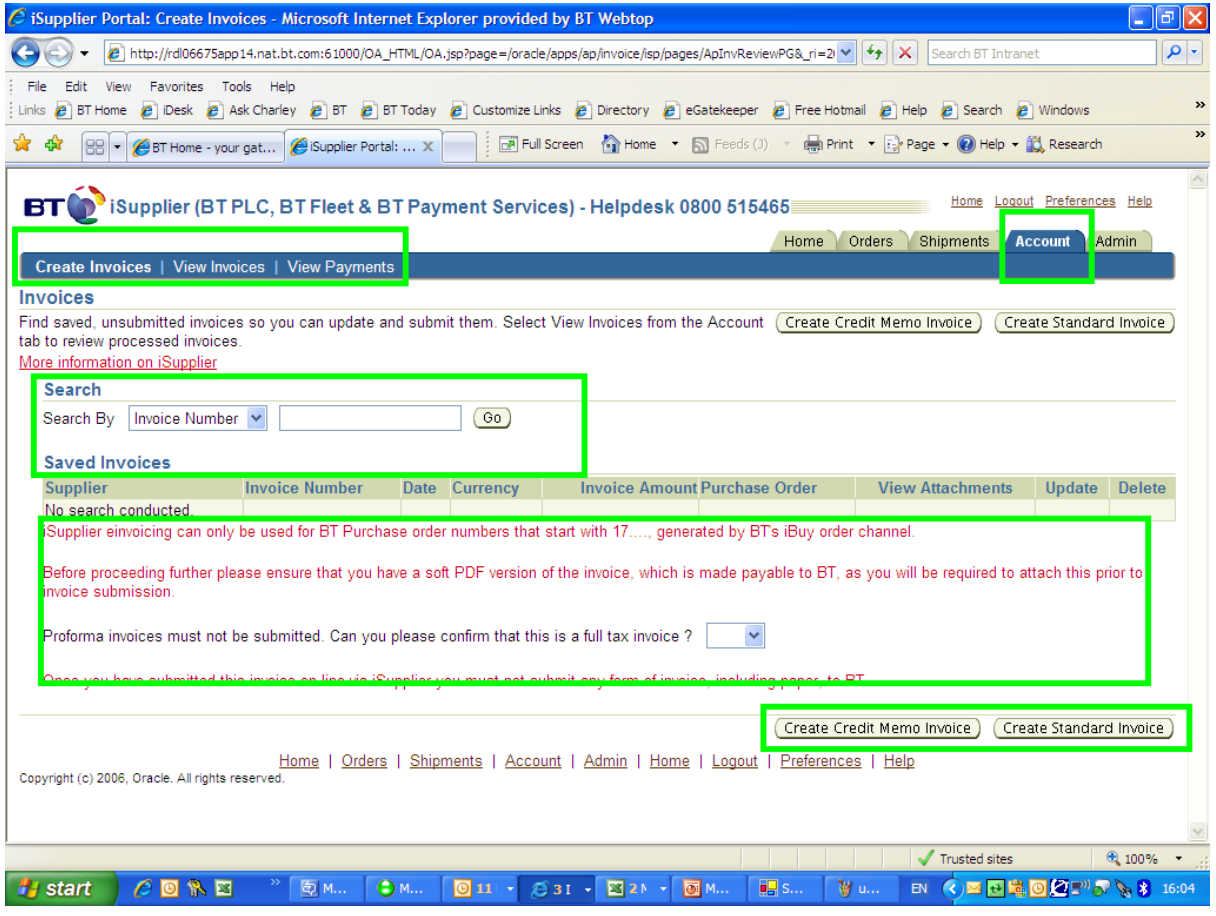

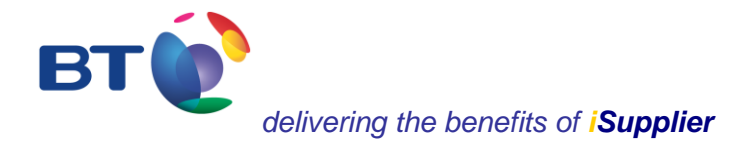

#### **Creating an invoice - step 1 of 4**

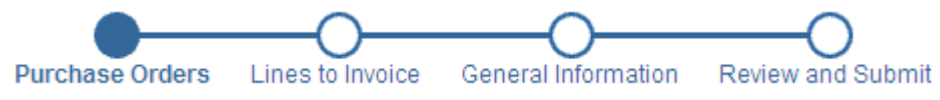

- Enter the purchase order number
- Click on **go**

### **Create Invoice: Purchase Orders**

#### Search

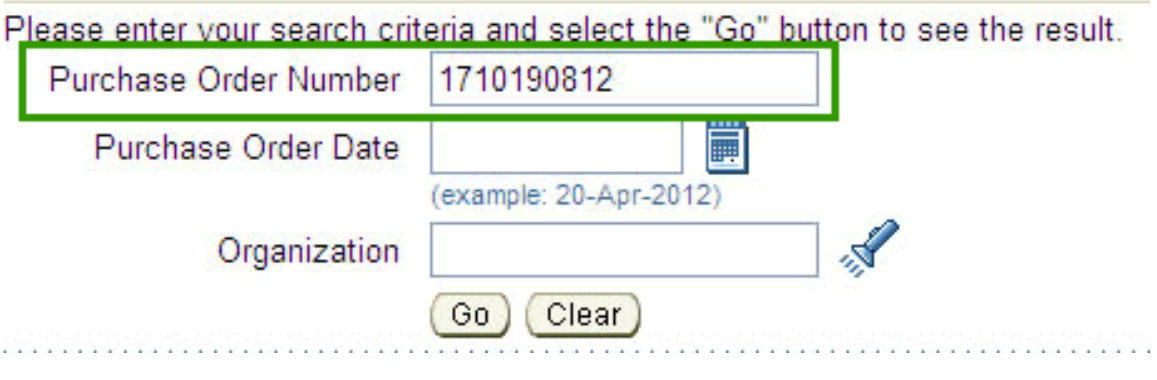

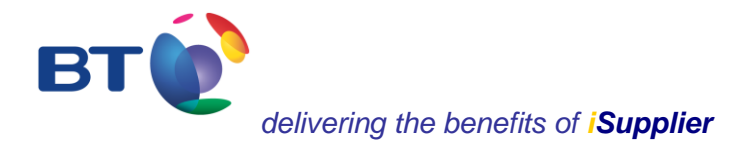

#### **Creating an invoice - step 1 of 4**

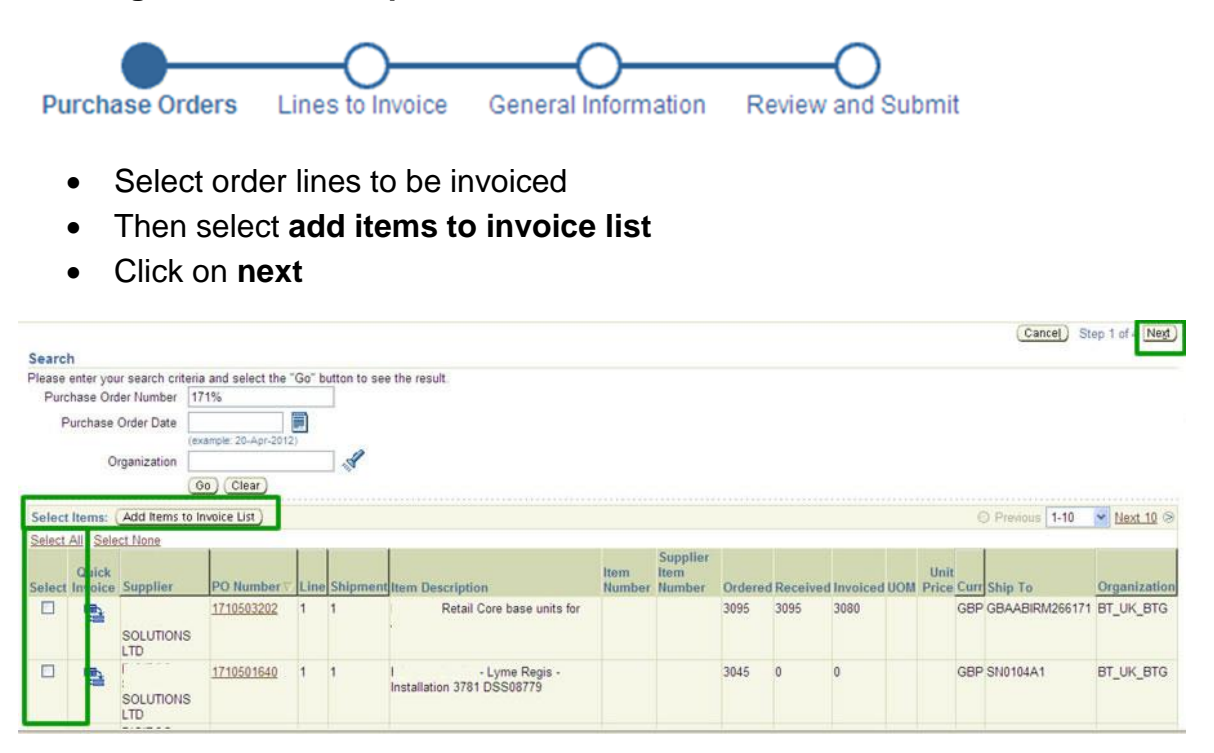

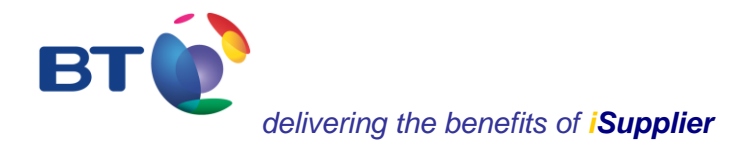

# **Creating an invoice - step 2 of 4**

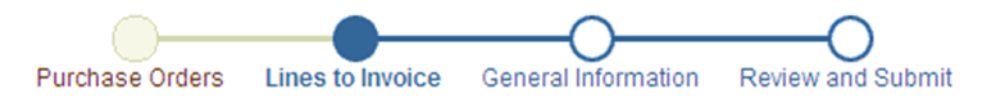

- Enter the quantity or amount to be invoiced
- Enter the tax
- Click on **calculate**

#### **Purchase Order Items Selected**

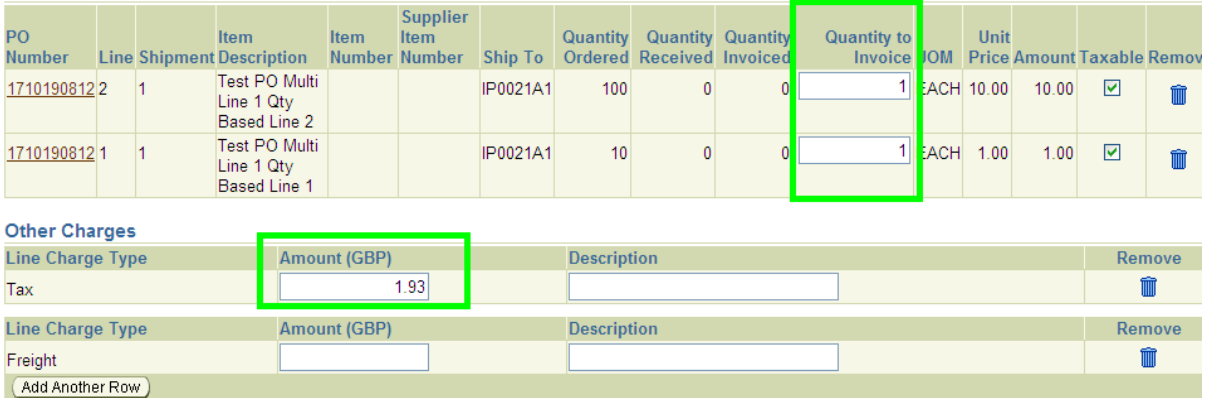

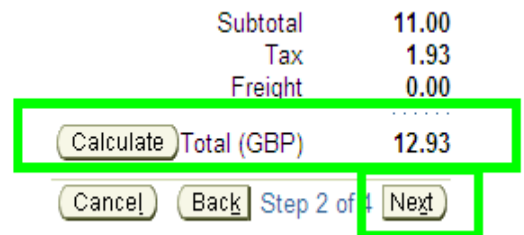

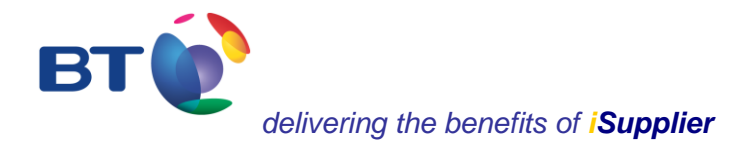

#### **Creating an invoice - step 3 of 4**

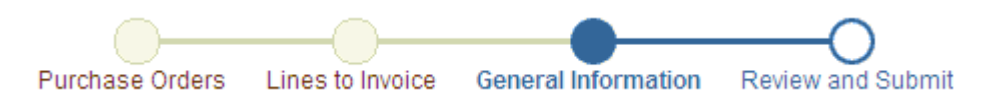

- Enter the invoice number as shown on the PDF version of the invoice
- Enter the date of the invoice (iSupplier automatically defaults to today's date
- Click on **Add** to attached the PDF version of the invoice
- Click on **next**

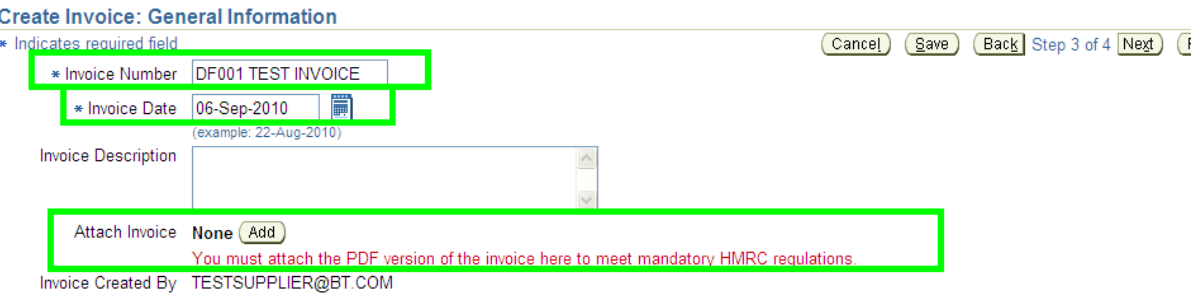

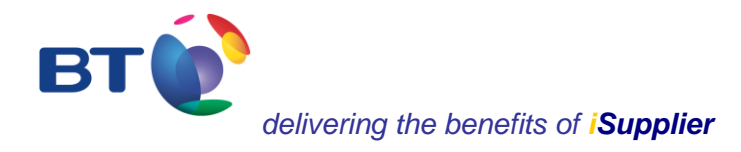

#### **Creating an invoice - step 3 of 4**

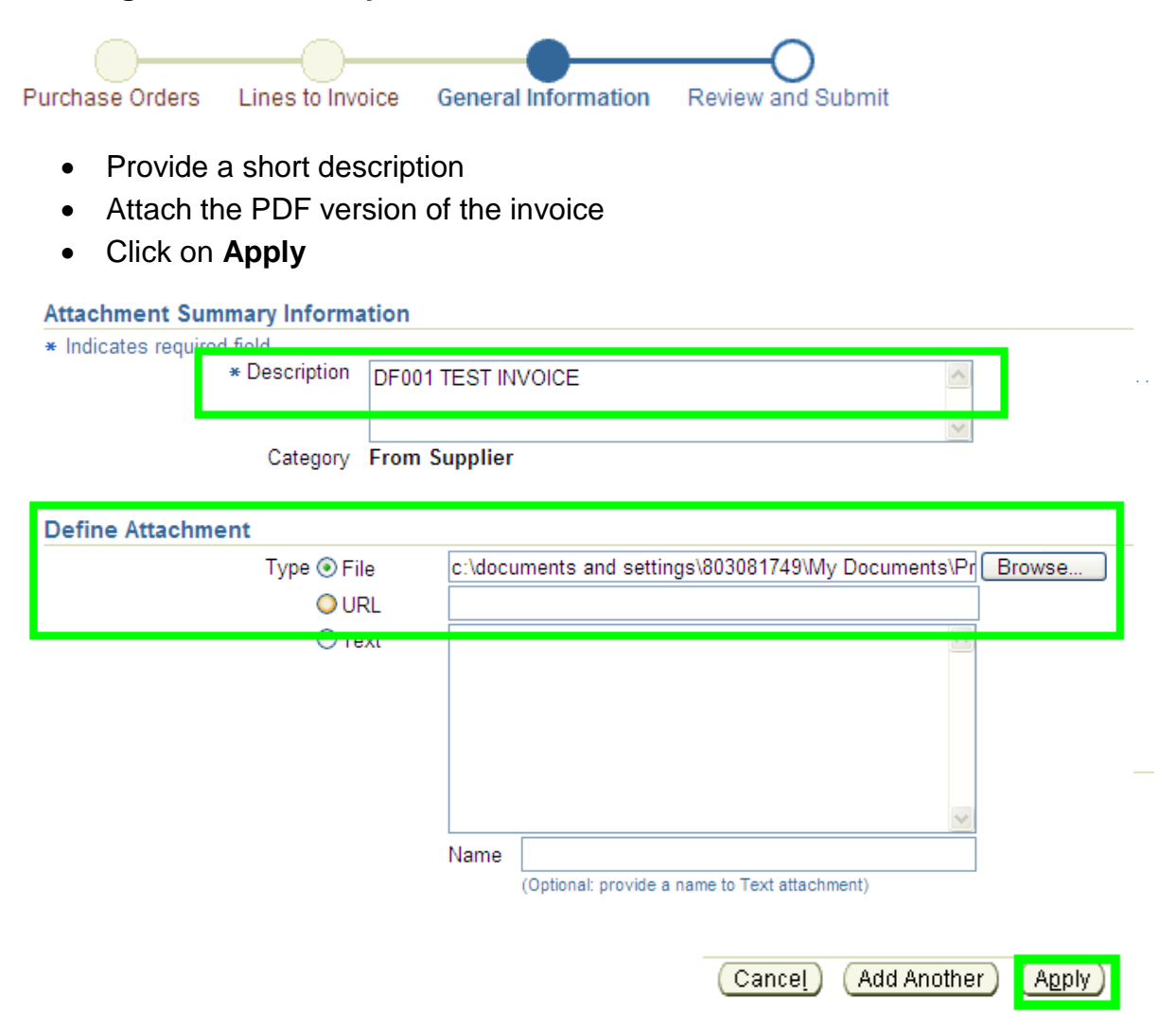

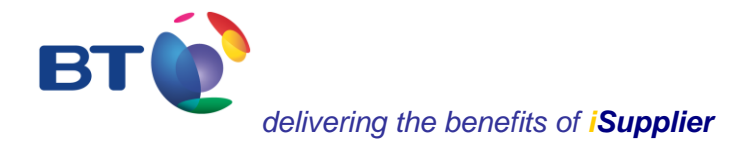

#### **Creating an invoice - step 3 of 4**

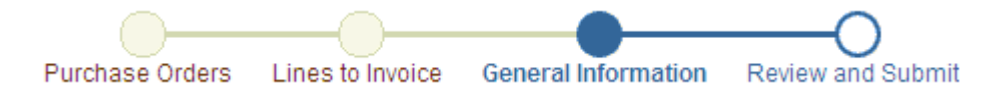

- At this stage you can either **save** the content and resume at a later stage by searching for the invoice on the Account landing page. Alternatively, if you're ready to submit the invoice click on **next**.
- **Attachment List** indicates that the document has been attached.

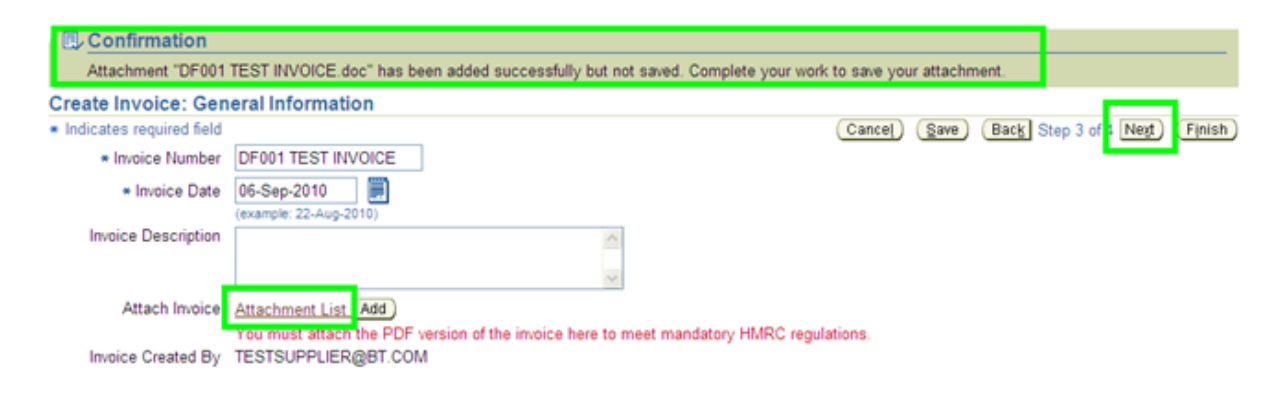

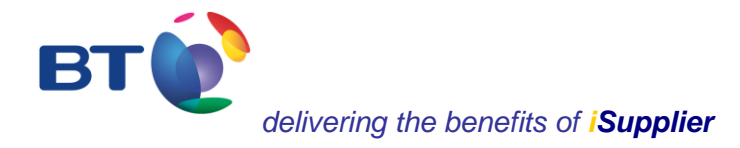

#### **Creating an invoice - step 4 of 4**

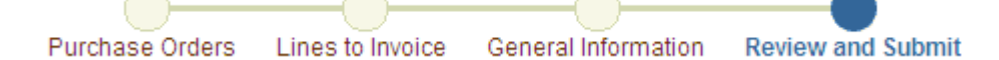

- After submitting the invoice allow up to 24 hours for the invoice to be visible on the iSupplier 'view invoices' accounts screen.
- Submission of the invoice doesn't necessarily assume that the invoice will be approved for payment and still requires to be subject to the validity of the invoice.
- Click on **Finish**.

#### **Create Invoice: Review and Submit**

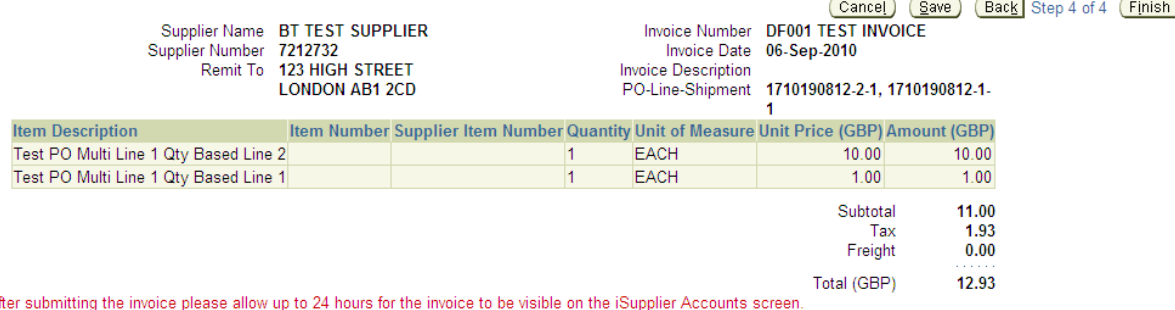

Submission of this invoice doesn't necessarily assume that the invoice will be approved for payment and still requires to be subject to the validity of the invoice.

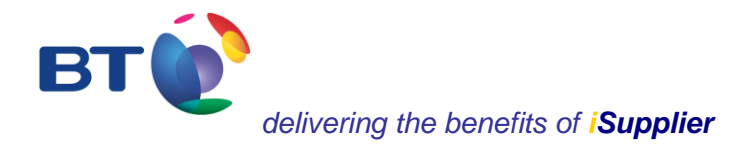

#### **Creating an invoice - step 4 of 4**

**Review and Submit** Purchase Orders Lines to Invoice General Information A confirmation of the submitted invoice then appears. • The screen can be printed. The screen also offers the option to **create another** invoice.**INVOICE: DF001 TEST INVOICE** (Printable Page) (Create Another) Invoice Number DF001 TEST INVOICE<br>Invoice Date 06-Sep-2010<br>Invoice Description Supplier Name BT TEST SUPPLIER<br>Supplier Number 7212732<br>Remit To 123 HIGH STREET PO-Line-Shipment 1710190812-2-1, 1710190812-1-LONDON AB1 2CD Item Number Supplier Item Number Quantity Unit of Measure Unit Price (GBP) Amount (GBP) **Item Description** Test PO Multi Line 1 Qty Based Line 2 EACH 10.00  $10.00$ Test PO Multi Line 1 Qty Based Line 1 EACH  $1.00$  $1.00$ Subtotal 11.00 Tax 1.93 i ax<br>Freight  $0.00$ Total (GBP) 12.93 After submitting the invoice please allow up to 24 hours for the invoice to be visible on the iSupplier Accounts screen.<br>Submission of this invoice doesn't necessarily assume that the invoice will be approved for payment a Return to Invoices (Printable Page) (Create Another)

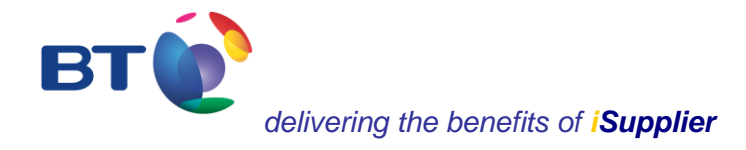

#### **2. Creating a credit memo invoice**

A credit memo invoice can be created from the Account tab by selecting **create credit memo invoice**. However, a credit memo cannot be created for Fixed Priced Services. In these cases, where a credit is required against such PO's they should be submitted manually to ;

BT Accounts Payable PO Box 817 1st Floor Brundrett Place 1 Brundrett Street **STOCKPORT** SK1 9DD

clearly stating the PO they relate to.

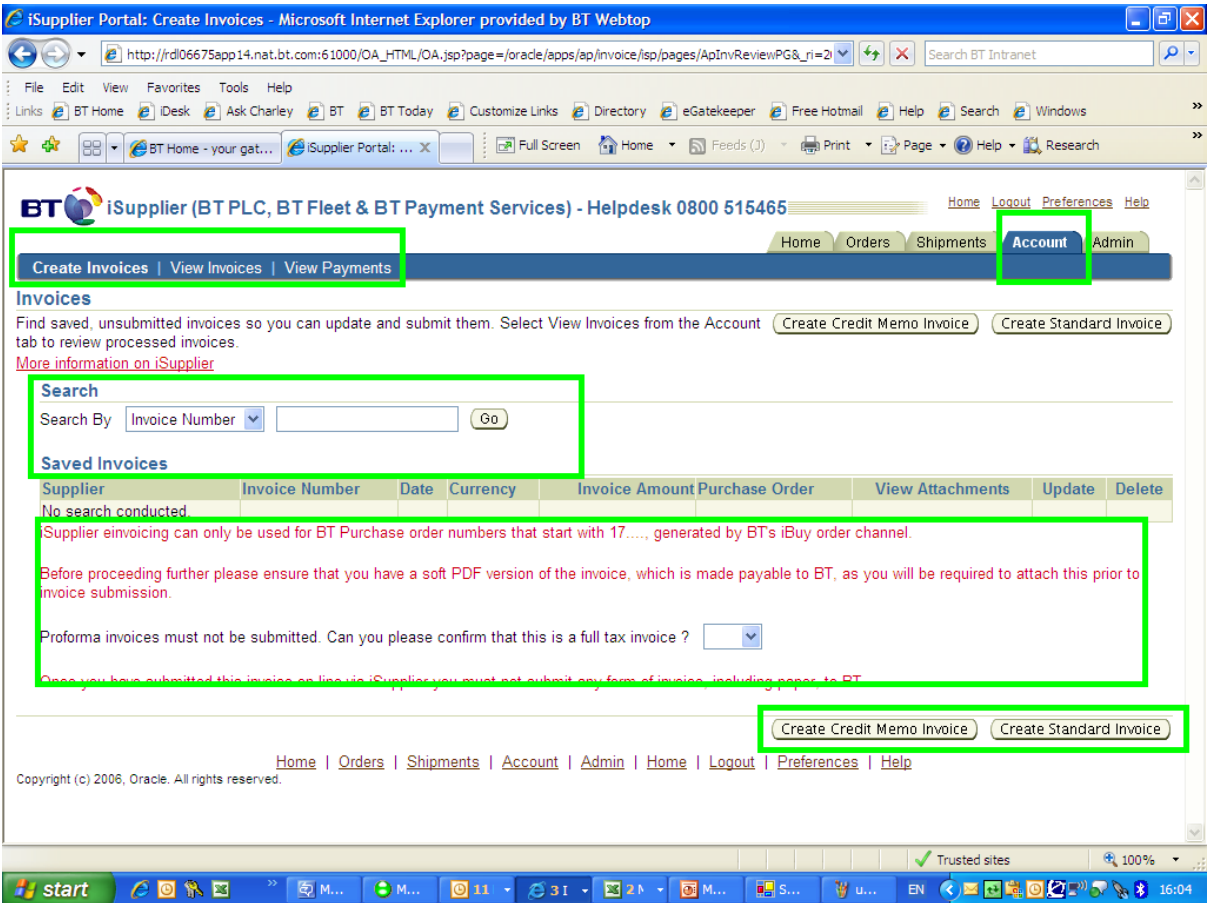

Author: Tracy Cushion **Page 15 of 23** Issue: 3 Date: 30/05/2012 Review Date: 30/09/2018

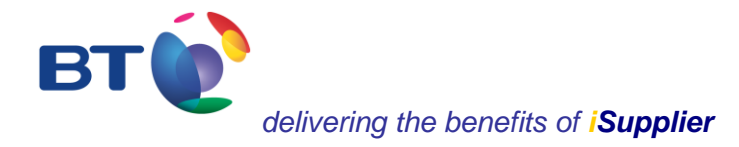

#### **Creating a credit memo invoice**

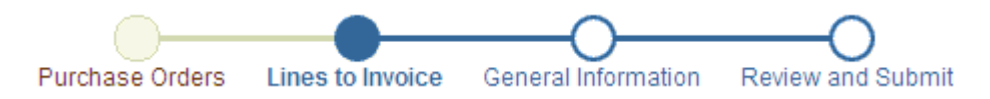

 Creating a credit memo invoice follows the same process as creating a **standard invoice** (as shown in the earlier slides), except that the quantity or amount to invoice and the tax will appear as a minus (-). Also, a new invoice will have to be created.

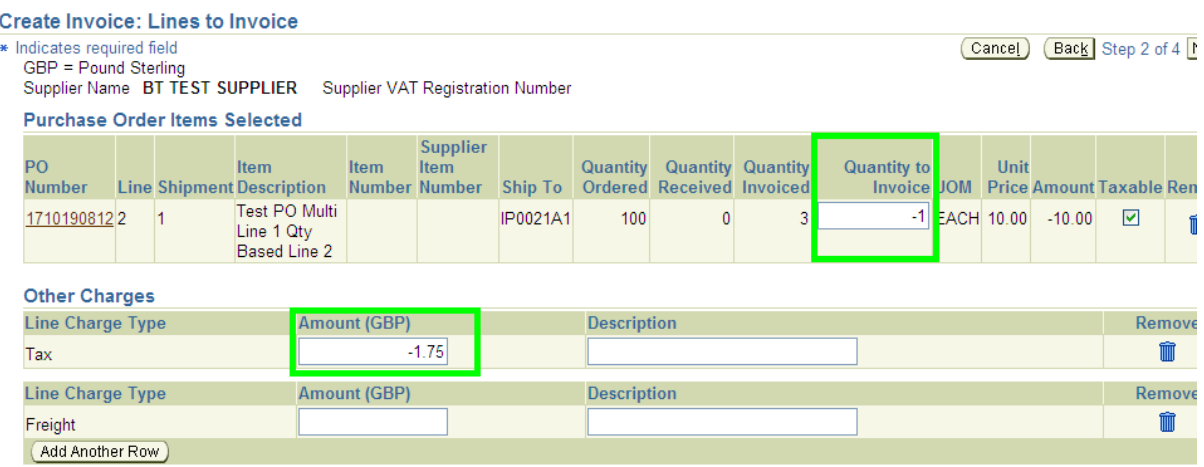

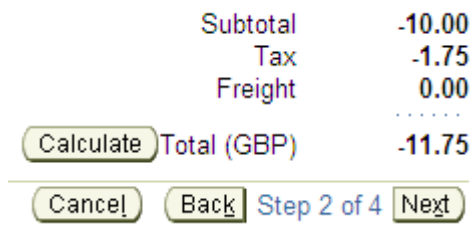

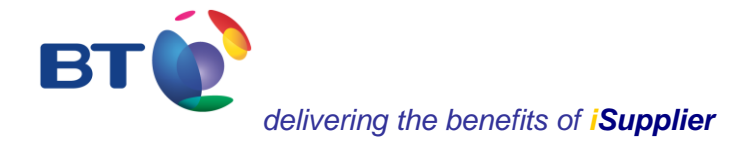

- **3. Viewing invoices**
- Invoices can be viewed by selecting **View invoices** from the **Account** screen.
- A search for an invoice can be made in a number of ways (ie. invoice number, payment number, PO number, etc. To search and display all invoices enter the first 3 digits followed by the wild card %.
- Select **Go**.

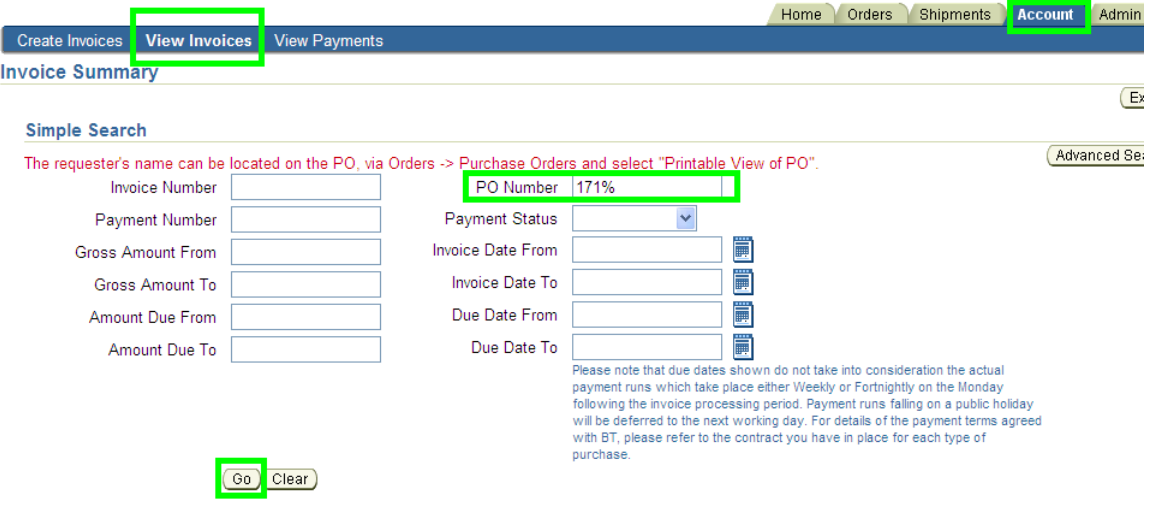

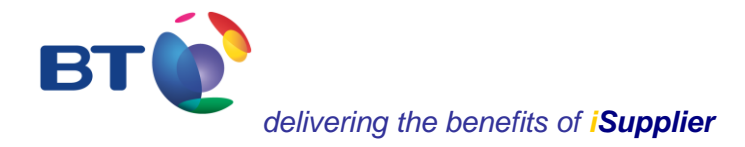

#### **Viewing invoices**

- The details relating to each invoice will appear as shown below, including gross amount, due date for payment (excluding payment run date), and the status of the invoice.
- All the data can be exported into an Excel spreadsheet, including the payment status of paid, partially paid and not paid.
- Select **on hold** to view a descriptor of why an invoice is on hold

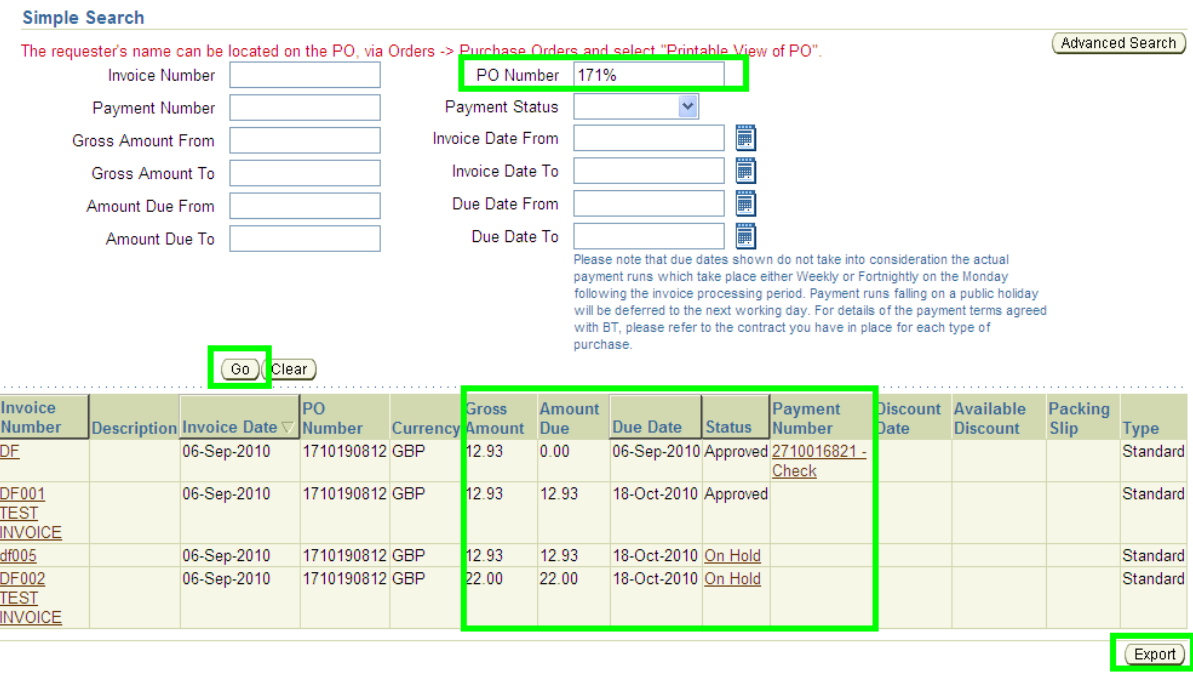

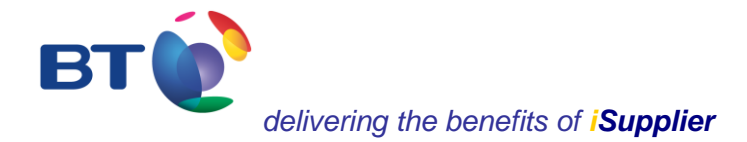

#### **4. Viewing onhold invoices – DF002 TEST INVOICE**

• In relation to invoice DF002 TEST INVOICE, the message that appears advises that the quantity billed exceeds the quantity received because the income tax amount is not equal to the calculated tax amount. To change the tax amount contact the helpdesk for assistance.

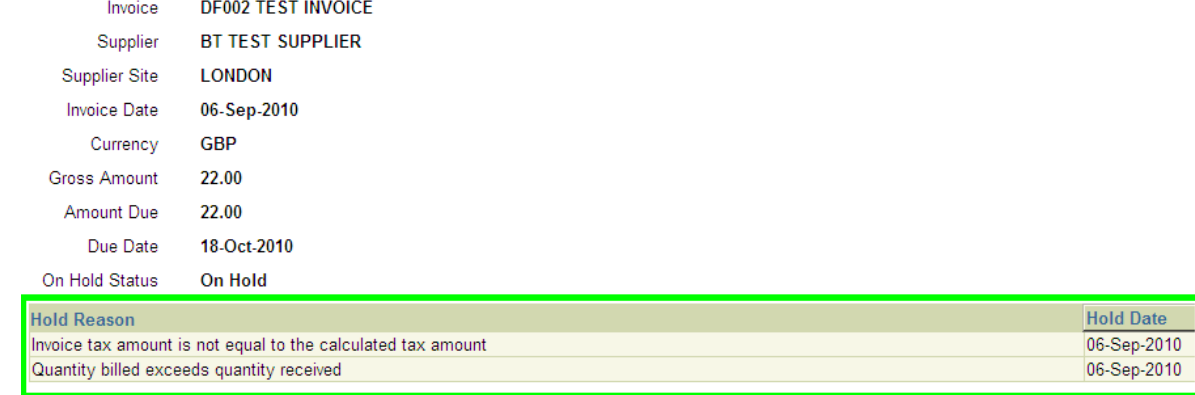

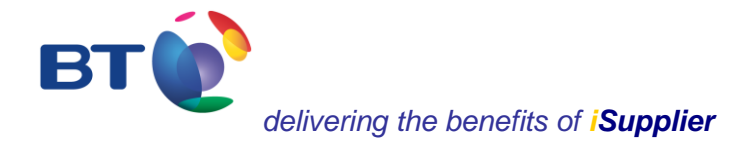

#### **Viewing onhold invoices – DF005**

• In relation to invoice df005, 2 messages are displayed as shown below. Further investigation will need to be performed to understand why the quantities billed exceed the quantity received. This is best achieved by entering the purchase order no. on the **Orders** screen via **advanced search**, selecting **go** and clicking on the purchase order link to display the general information.

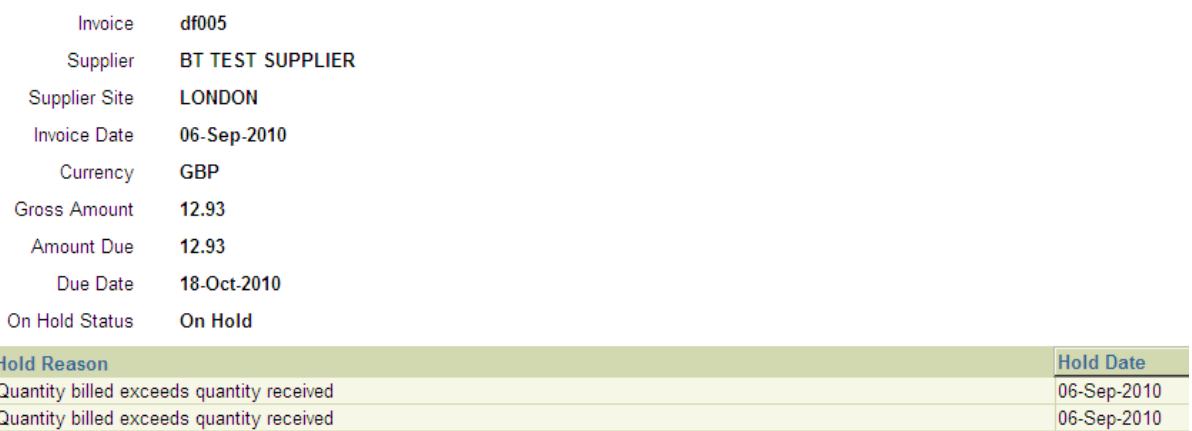

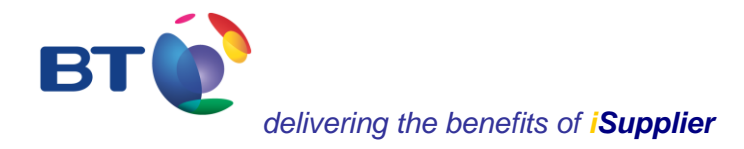

#### **Viewing onhold invoices – DF005**

- The **Total** and **Amount (GBP)** is net. The value is only shown as gross within the **Account** and **invoice** section.
- If the order line details do not reveal the invoice issue, further investigation can also be viewed by selecting the **Related Information**, such as **Receipts**.
- As a tip, if you need to contact the requestor the details are located within the **printable view of PO**

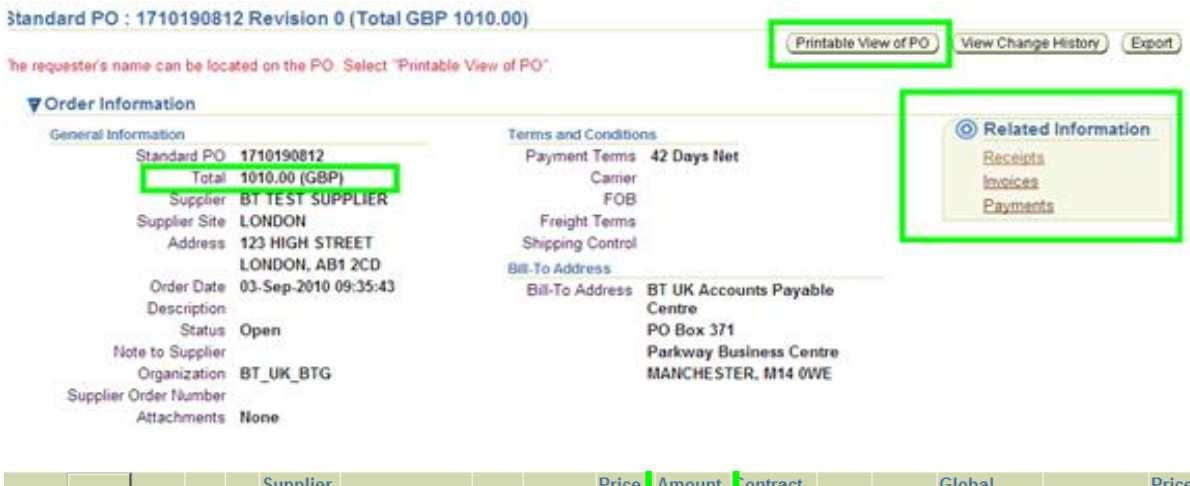

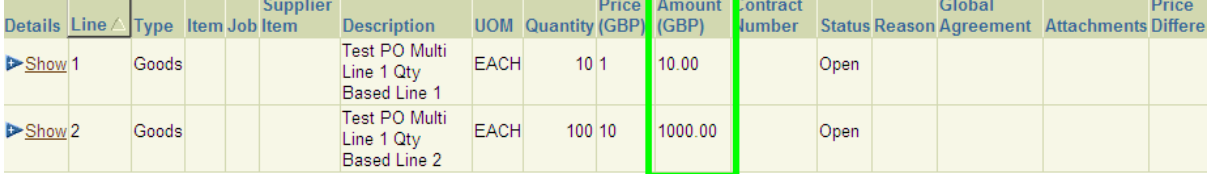

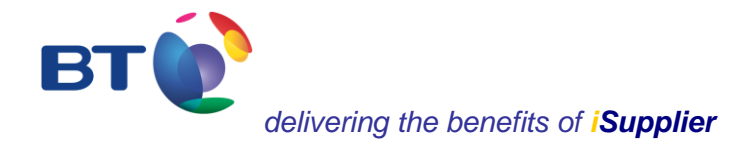

#### **Viewing onhold invoices – DF005**

 By selecting **Receipts**, as shown from the previous slide, the search reveals that the requestor hasn't acknowledged receipt of the goods or services. Without this acknowledgement the invoice cannot be approved. In this instance, the supplier should contact the requestor by selecting **printable view of PO** again as shown on the previous slide.

#### **Receipt Transactions**

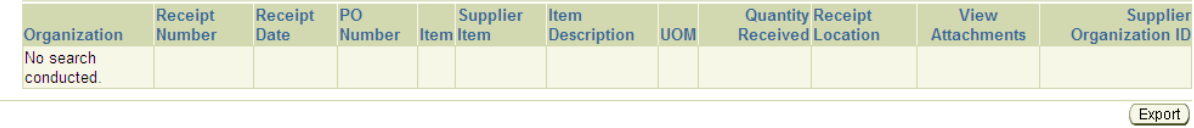

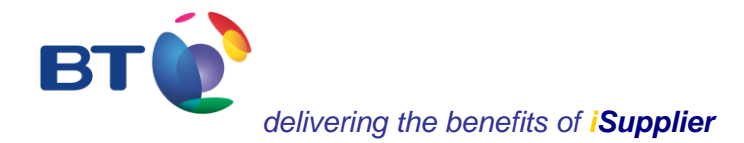

#### **5. Viewing payments**

- Payments can be viewed by selecting **View payments** from the **Account** screen.
- A search for a payment can be made in a number of ways (ie. PO number, payment number, etc. To search and display all payments enter the first 3 digits followed by the wild card %.
- Select **Go**.
- The payment details

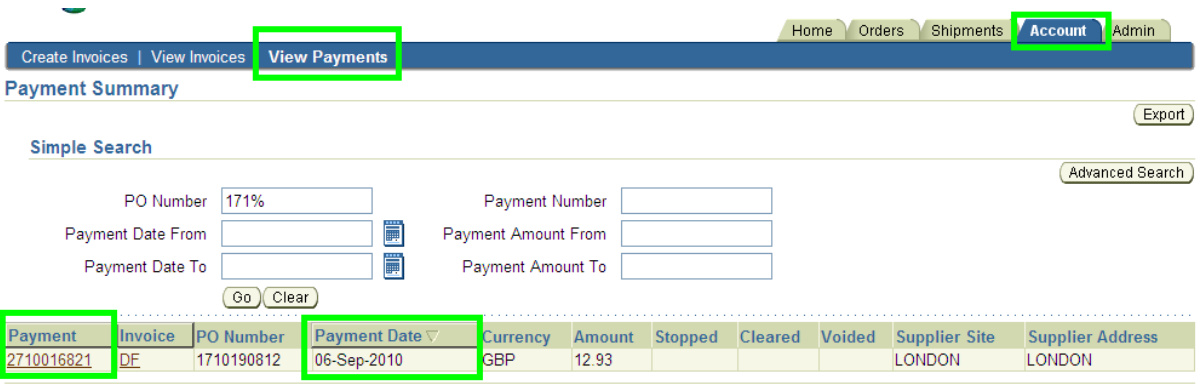